## **Dell UltraSharp U2417H Dell Display Manager คู่มือผู้ใช้**

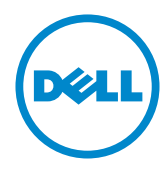

แบบจำ�ลอง:U2417H รุ่นระเบียบข้อบังคับ: U2417Ht

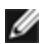

**Copyright © 2015 Dell Inc.** สงวนลิขสิทธิ์ ผลิตภัณฑ์นี้ได้รับการปกป้องโดยกฎหมายด้าน<br>ทรัพย์สินทางปัญญาและลิขสิทธิ์ของสหรัฐฯ และนานาชาติ

Dell™ และโลโก Dell logo เป็นเครื่องหมายการคาของ Dell Inc. ในสหรัฐฯ และ/หรือในเขตอำนาจ ศาลอื่นๆ เครื่องหมายการคาและชื่ออื่นๆ ทั้งหมดที่แสดงในเอกสารฉบับนี้อาจเป็นเครื่องหมายการคา ของบริษัทที่เกี่ยวข้อง

## **สารบัญ**

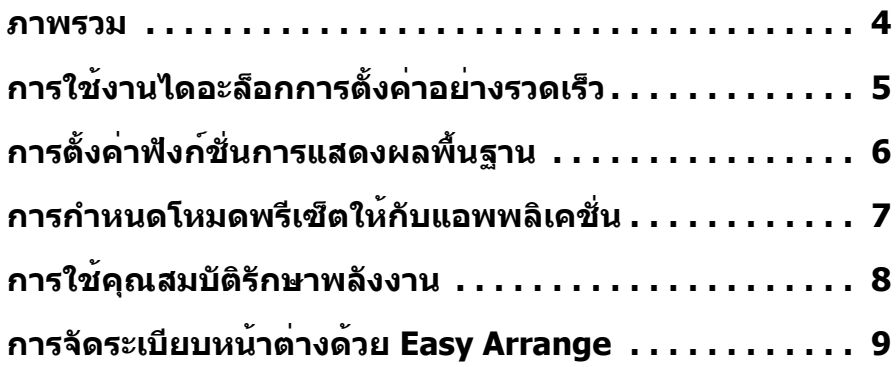

<span id="page-3-0"></span>ตัวจัดการการแสดงผล Dell คือแอปพลิเคชันระบบ Windows ที่ใช้เพื่อจัดการกับจอแส ดงผลแบบจอเดียวหรือแบบหลายหน้าจอ ซึ่งทำ�ให้สามารถปรับภาพที่แสดงด้วยตัวเอง, ้กำหนดการตั้งค่าอัตโนมัติ, จัดการพลังงาน, จัดระเบียบหน้าต่าง, หมนภาพ และใช้คุณ สมบัติอื่นๆ กับเครื่อง Dell รุ่นนั้นๆ ได้ ทันทีที่ติดตั้ง Dell display manager จะรันทุกครั้ง ที่คอมพิวเตอร์เริ่ม และไอคอนของโปรแกรมจะแสดงในถาดการแจ้งเตือน ข้อมูลเกี่ยวกับ จอภาพที่เชื่อมต่อกับคอมพิวเตอร์จะแสดงขึ้น เมื่อคุณเลื่อนตัวชี้เมาส์เหนือไอคอนถาดการ แจ้งเตือน

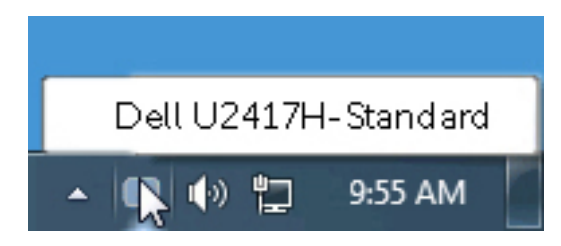

<span id="page-4-0"></span>คลิกที่ไอคอน Dell Display Manager บนถาดแสดงการแจ้งเตือนเพื่อเปิดกล่องไดอะล็อก การตั้งค่าด่วน เมื่อมี Dell ที่แอพพลิเคชั่นรองรับเชื่อมต่ออยู่กับระบบมากกว่าหนึ่งรุ่น ก็ สามารถเลือกกำ�หนดจอภาพที่ต้องการได้โดยใช้เมนูที่มีให้ กล่องไดอะล็อกการตั้งค่าด่วนจะ ช่วยให้สามารถปรับความสว่างและความชัดของมอนิเตอร์ได้อย่างง่ายดาย คุณสามารถเลือก โหมดพรีเซ็ต หรือเปิดทำ�งานการเลือกโหมดพรีเซ็ตอัตโนมัติได้ ขึ้นอยู่กับแอปพลิเคชั่นที่ แอกทีฟอยู่้

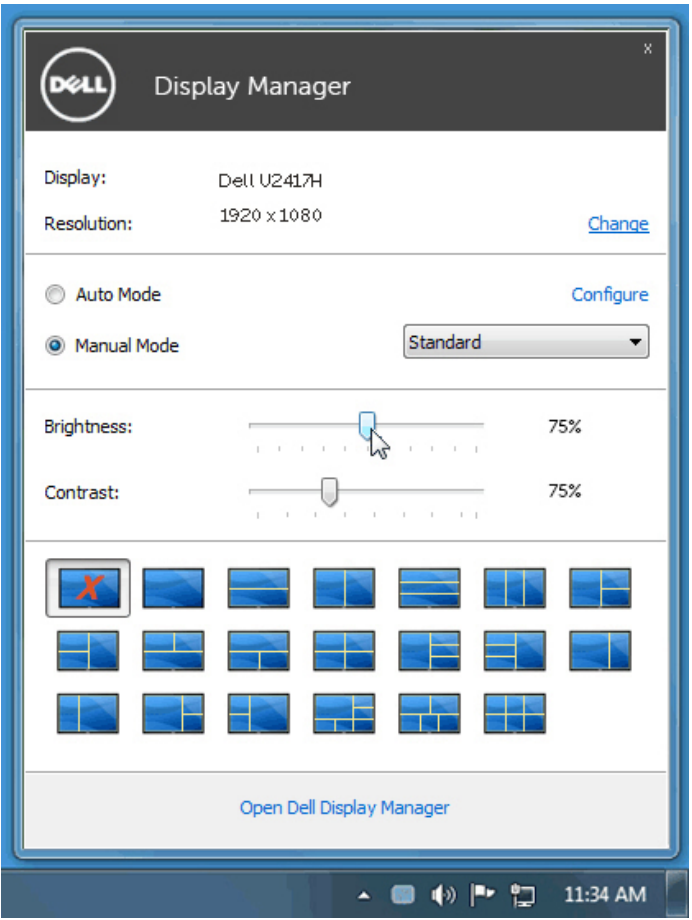

กล่องไดอะล็อกการตั้งค่าด่วนยังช่วยให้สามารถเข้าถึงอินเตอร์เฟซผู้ใช้กล่องไดอะล็อกการ ตั้งค่าด่วนในระดับสูงของ Dell Display Manager ซึ่งใช้ในการปรับฟังก์ชั่นพื้นฐาน, การปรับ ตั้งค่าอัตโนมัติและเข้าถึงคุณสมบัติอื่นๆ ได้

<span id="page-5-0"></span>โหมดพรีเซ็ตสำ�หรับจอภาพบางรุ่นนั้นสามารถนำ�ไปใช้ได้ด้วยตนเองโดยใช้เมนูที่อยู่ในแถบ Basic (พื้นฐาน) หรือสามารถเปิดใช้งานโหมดอัตโนมัติก็ได้เช่นกัน โหมดอัตโนมัติเป็นผล จากพรีเซ็ตโหมดที่เลือกไว้ถูกนำ�มาใช้โดยอัตโนมัติเมื่อแอพพลิเคชั่นที่ระบุทำ�งาน ข้อความ ชั่วขณะจะปรากฏขึ้นบนหน้าจอ แสดงถึงโหมดพรีเซ็ตที่เลือกอยู่

ความสว่างและคอนทราสต์ของจอภาพที่เลือกนั้นยังสามารถปรับแต่งได้โดยตรงจากแถบ Basic (พื้นฐาน) อีกด้วย

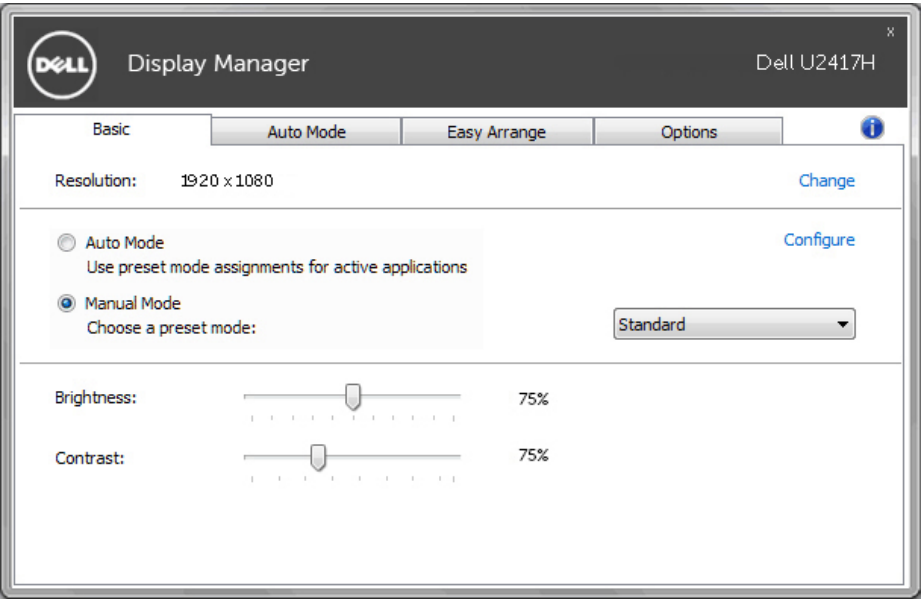

<span id="page-6-0"></span>แท็บโหมดอัตโนมัติอนุญาตให้กำนหนดค่าโหมดพรีเซ็ตให้กับแอพพลิเคชั่นที่ระบุและนำ มาใช้โดยอัตโนมัติได้ เมื่อเปิดใช้งานโหมดอัตโนมัติ Dell Display Manager จะสลับไปใช้ โหมดพรีเซ็ตที่กำ�หนดไว้เมื่อใดก็ตามที่แอพพลิเคชั่นที่กำ�หนดถูกเปิดใช้งาน โหมดพรีเซ็ต ้ที่กำหนดไปยังแอพพลิเคชั่นที่จำเพาะอาจเป็นเช่นเดียวกันบนจอภาพที่เชื่อมต่อไว้ หรืออาจ แตกต่างกันไปในจอภาพแต่ละจอ

Dell Display Manager ได้ถูกกำ�หนดค่าไว้สำ�หรับแอพพลิเคชั่นยอดนิยมมากมาย เพื่อเพิ่ม แอพพลิเคชั่นใหม่ลงในรายการที่กำ�หนด เพียงแค่ลากแอพพลิเคชั่นนั้นจากเดสก์ท็อป เมนู เริ่มต้นของ Windows หรือที่อื่นๆ แล้ววางบนรายการปัจจุบัน

ี **∤⁄ี หมายเหตุ:** การกำหนดค่าโหมดพรีเซ็ตให**้กับแบตช**์ไฟล*์,* สคริปต์ และโหลดเด อร์ รวมถึงไฟล์ที่ไม่สามารถรันได้ เช่นไฟล์ zip หรือไฟล์ที่บีบอัดไว้ไม่ได้รับการ สนับสนุนและจะไม่เกิดผลใดๆ

นอกจากนี้ สามารถเปิดทำ�งานตัวเลือกซึ่งเปิดใช้งานโหมดพรีเซ็ตเกม เมื่อรันแอปพลิเคชั่น Direct3D ในโหมดเต็มหน้าจอ เพื่อยกเลิกการทำ�งานในเกมแต่ละเกม หากมีการเปิดใช้งาน ให้เพิ่มเกมเหล่านั้นไปยังรายการกำ�หนดการทำ�งานที่มีโหมดพรีเซ็ตแตกต่างกัน พรีเซ็ตของ ้ แอพพลิเคชั่นต่างๆ ในรายการกำหนดการทำงานนั้นจะใช้สิทธิการทำงานเหนือกว่าการตั้งค่า Direct3D ทั่วไป

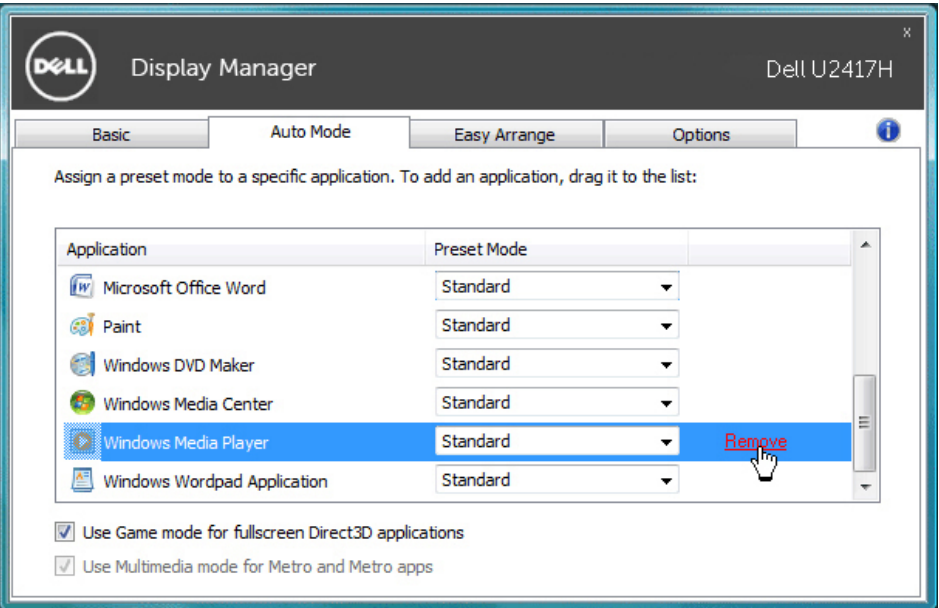

## <span id="page-7-0"></span>**การใช้คุณสมบัติรักษาพลังงาน**

จะมีตัวเลือกอนุรักษ์พลังงาน PowerNap ในแท็บตัวเลือกสำ�หรับเครื่อง Dell รุ่นที่มีการ ี่ สนับสนุนตัวเลือกนี้ เมื่อตัวรักษาหน้าจอเปิดทำงาน ความสว่างของจอแสดงผลสามารถตั้ง เป็นระดับต่ำ�สุดได้โดยอัตโนมัติ หรือจอแสดงผลสามารถตั้งให้อยู่ในโหมดสลีปเพื่อประหยัด พลังงานเพิ่มมากขึ้นได้

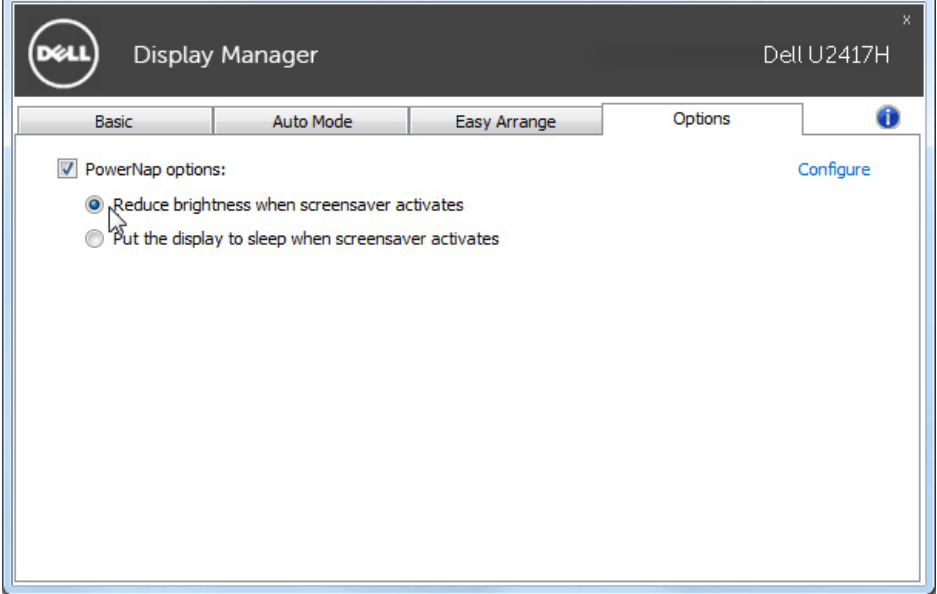

## <span id="page-8-0"></span>**การจัดระเบียบหน้าต่างด้วย Easy Arrange**

Dell บางรุ่นมีคุณสมบัติ Easy Arrange ซึ่งทำ�ให้สามารถจัดระเบียบเดสก์ท็อปของจอแส ดงผลที่เลือกไว้ให้มีเลย์เอาท์หน้าต่างแบบกำ�หนดไว้ล่วงหน้าหรือแบบกำ�หนดเองได้หลาก หลาย เมื่อเปิดใช้งาน Easy Arrange จะทำ�ให้สามารถจัดวางตำ�แหน่งของหน้าต่างใหม่ ได้อย่างง่ายดาย ตลอดจนสามารถปรับขนาดหน้าต่างใหม่ในพื้นที่นั้นๆ ภายในเลย์เอาท์ หน้าต่างโดยอัตโนมัติ

หากต้องการเริ่มต้นใช้งาน Easy Arrange ให้เลือกจอแสดงผลที่ต้องการแล้วเลือกเลย์เอาท์ ี แบบกำหนดไว้ล่วงหน้าอันใดอันหนึ่ง พื้นที่สำหรับเลย์เอาท์ดังกล่าวจะแสดงสักครู่หนึ่งบน จอแสดงผล ถัดจากนั้น ให้ลากหน้าต่างที่เปิดอยู่ตามขวางของจอแสดงผล ขณะที่กำ�ลังลาก หน้าต่าง เลย์เอาท์ปัจจุบันของหน้าต่างจะแสดง และพื้นที่ที่ใช้งานอยู่จะมีการไฮไลต์เมื่อ หน้าต่างเคลื่อนผ่านพื้นที่ดังกล่าว ปล่อยหน้าต่างลงในบริเวณที่แอกทีฟ เพื่อวางหน้าต่างลง ในบริเวณนั้นเมื่อใดก็ได้

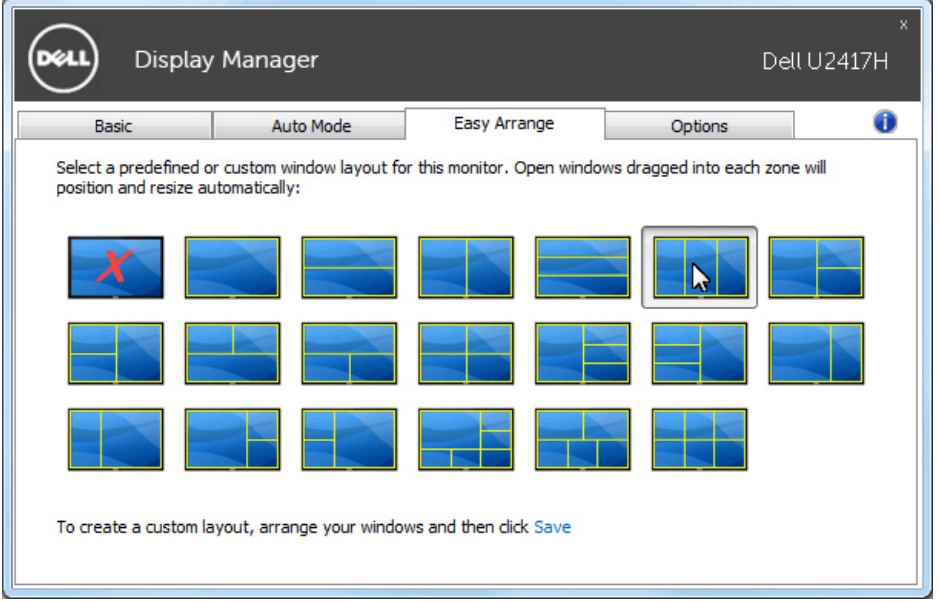

เพื่อสร้างโครงร่าง ขนาด และตำ�แหน่งหน้าต่างแบบกำ�หนดเอง (สูงสุด 10 หน้าต่าง) บน เดสก์ทอป จากนั้นคลิกลิงค์ บันทึก ใน Easy Arrange ขนาดและตำ�แหน่งของหน้าต่างจะได้ ้รับการบันทึกเป็นเลย์เอาท์แบบกำหนดเอง และไอคอนเลย์เอาท์แบบกำหนดเองนั้นก็จะได้ รับการสร้างขึ้น

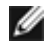

**หมายเหตุ:** ตัวเลือกนี้ไม่บันทึก หรือจดจำ�แอปพลิเคชั่นที่เปิดอย**ู่** ขนาดและ ตำ�แหน่งของหน้าต่างเท่านั้นที่ได้รับการบันทึก

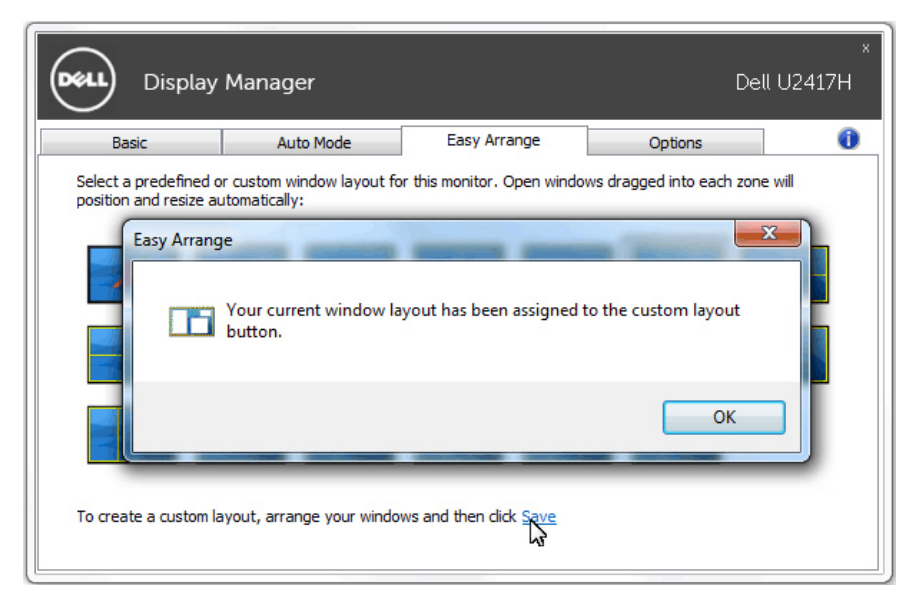

เพื่อใช้โครงร่างที่กำ�หนดเอง ให้เลือกไอคอนเลย์เอาท์แบบกำ�หนดเอง หากต้องการบันทึก เลย์เอาท์แบบกำ�หนดเองอันใหม่ อันดับแรก หากต้องการลบเลย์เอาท์แบบกำ�หนดเองที่ได้ บันทึกไว้ในปัจจุบันนั้น ให้ปิดหน้าต่างทั้งหมดบนเดสก์ท็อป จากนั้นให้คลิกลิงค์ บันทึก ใน Easy Arrange

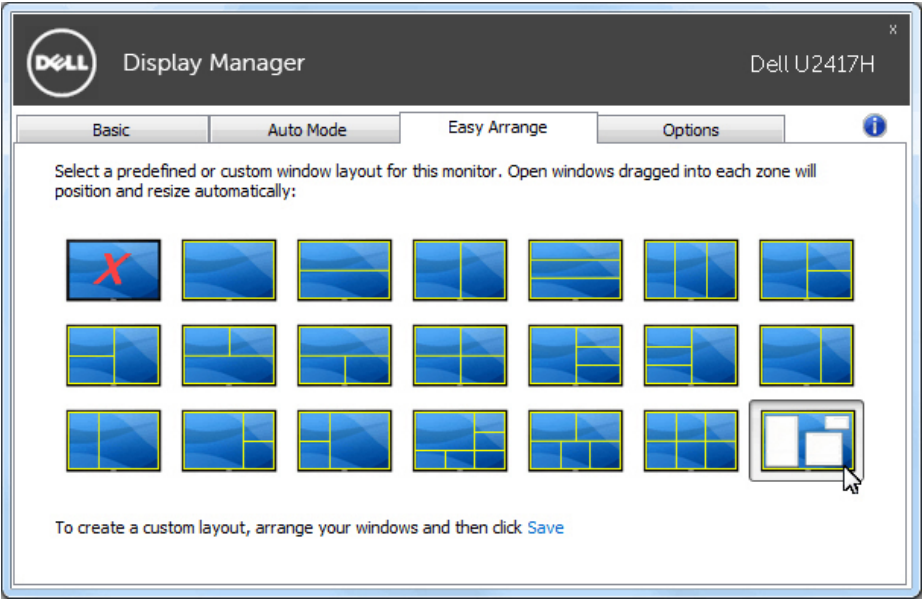